## **Working with Pending Release checks**

## **Introduction**

Counties can process their checks using one of two options. The first option is to allow checks to move from a "Pending" status to an "In Process" status without any sort of manual intervention on the county's side. This is the standard setup. The second option, using the Release Function, sets the initial check status to "Pending Release." At this stage, the county must manually "release" the check in order for it to continue to move to an "In Process" status. The check will remain in a "Pending Release" status until it is "Released."

The Require Release functionality gives the county greater control over their payment/check output. A check will not move through the different check stages until the county has indicated that it should.

Counties have the ability to decide and set which types of checks should use the Require Release functionality and which should not. For example, counties can choose to "release" all their checks, or they could decide to only "release" their bigger dollar checks (i.e. residential care centers and group homes), or they could choose to not use the Require Release functionality at all.

**Note:** If your county previously used the Episode Driven Batch process to generate your payments, then those Service Types were flagged to utilize the Release Function.

This user guide outlines how to set up your county for Require Release functionality, and how to work with Pending Release Checks.

## **Setting Up Service Types to Use the Release Function**

1. From the desktop, select Financial > Maintain by Placement Type. This will open the Maintain by Placement Type page.

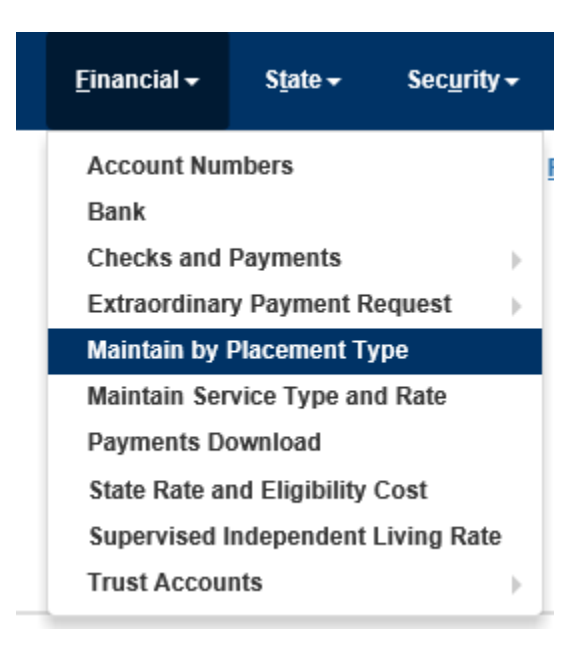

2. The radio button identified below is the value that controls whether or not the Release function is required by eWiSACWIS when processing checks using the identified Service Type. In the example below, we are telling eWiSACWIS to require the Release function for all of our county's checks for the Placement Type of "Group Home".

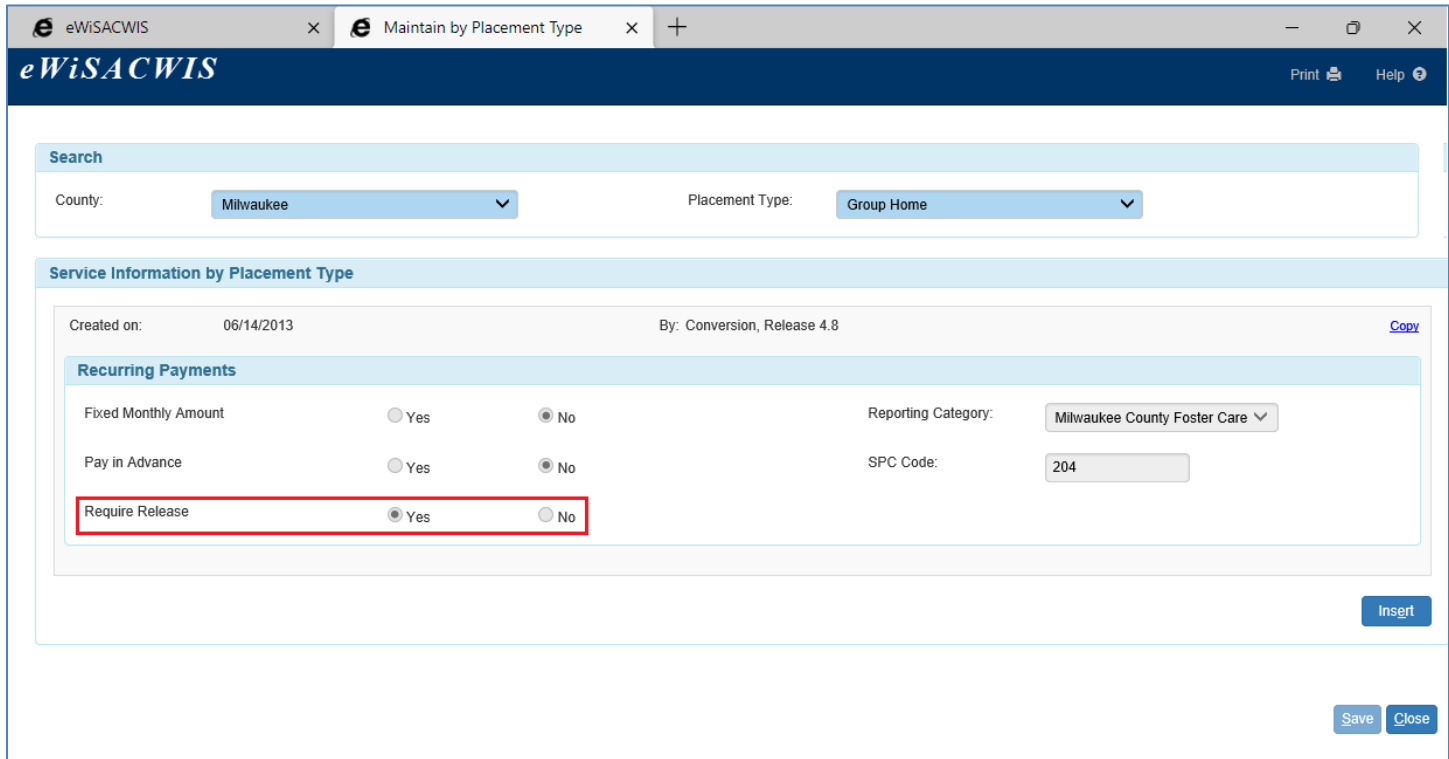

3. You can set this flag for a single Service Type if you wish to only require the Release of one particular Service or Provider. Select Financial > Maintain Service Type and Rate. This will open the Maintain Service Type and Rate page.

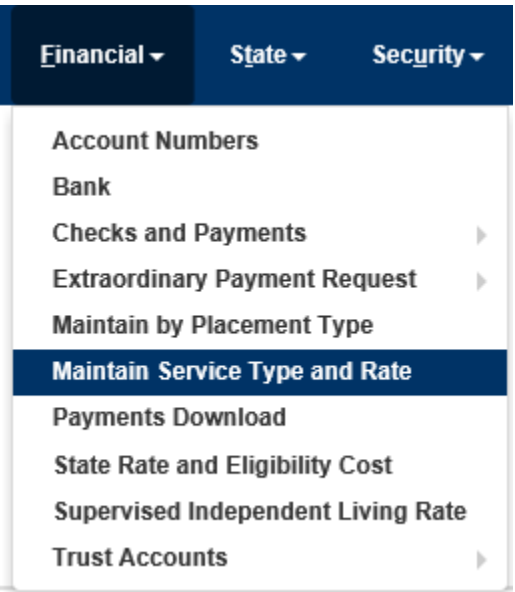

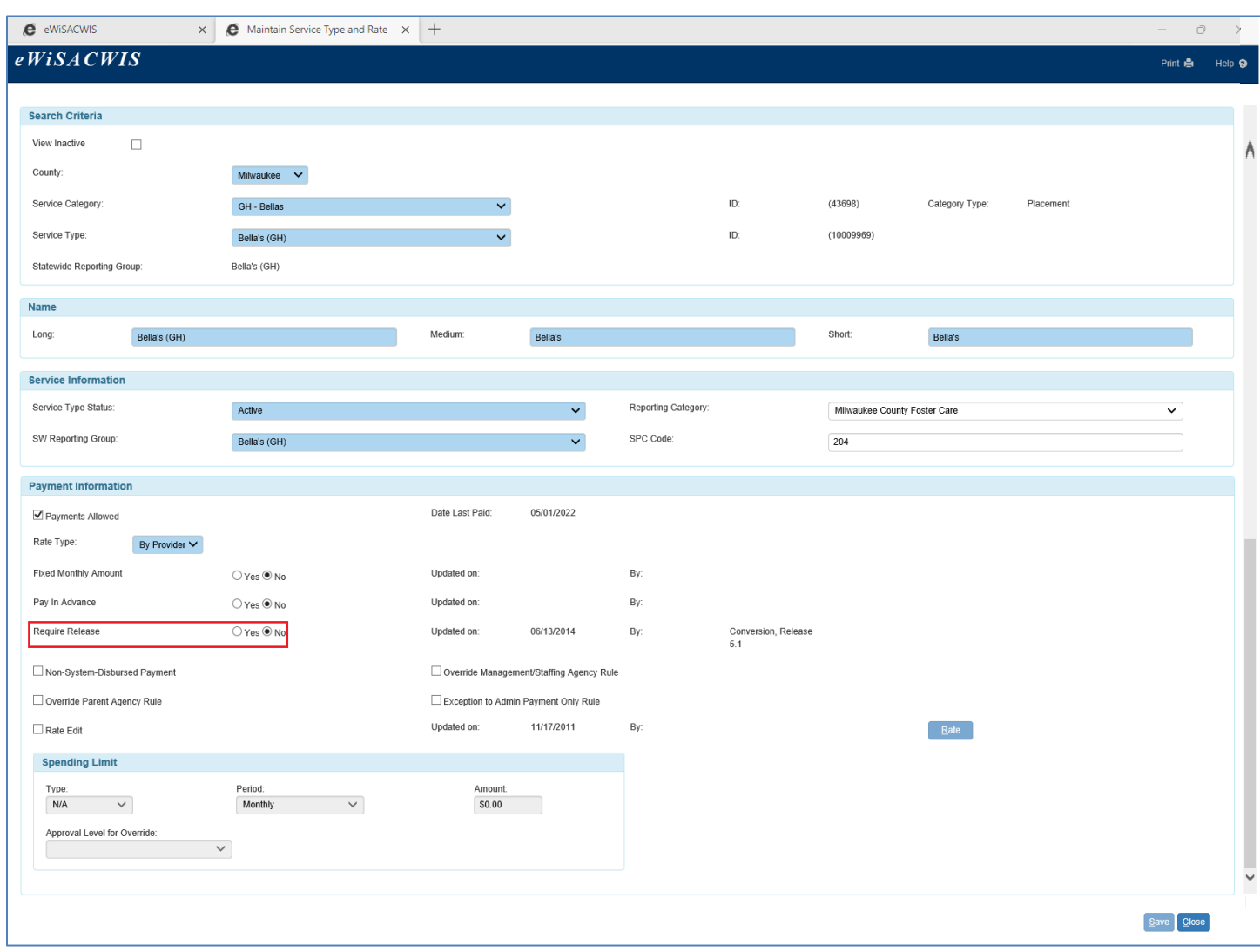

## **Working with checks that are in a "Pending Release" status**

- 1. The check status moves to either "Pending" or "Pending Release" with the Pending Checks Batch run, which is part of the Monthly or Weekly F1 run cycle. See the Batch Calendar on the Knowledge Web for more information on when these runs occur month to month.
- 2. Access the Checks and Payments Maintenance page via Maintain > Financial > Checks and Payments Maintenance.

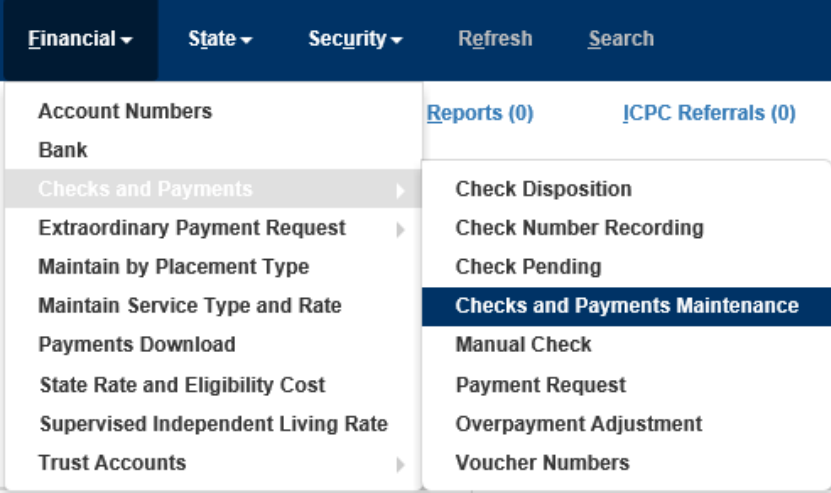

3. To find checks that are in a "Pending Release" status, within the Search Criteria group box set Select By value to "Checks", enter the View Records From date, select the Check Status of "Pending Release" and click Search.

In our example below we return a check that is "Pending Release."

Note: Searching by the Check Status of "Pending" will not find checks that are in "Pending Release" status.

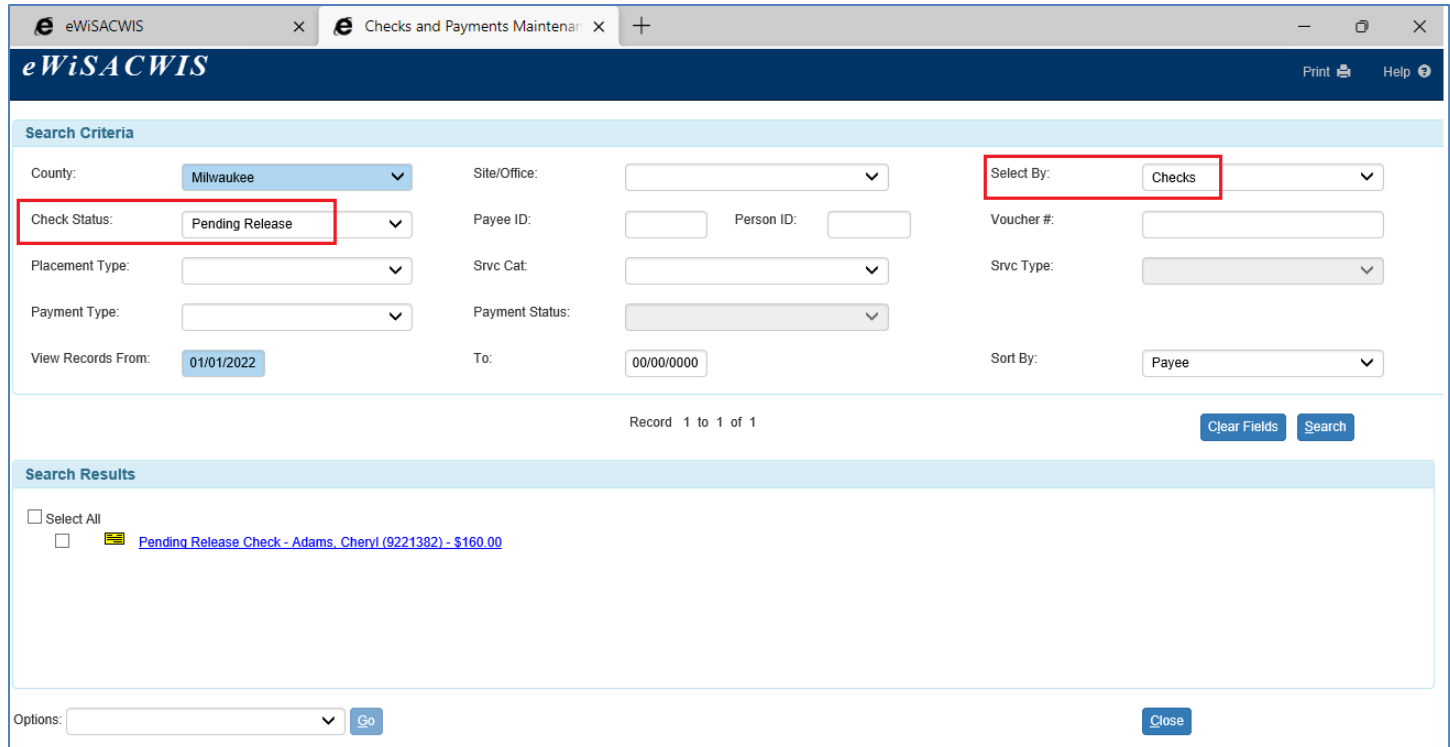

4. Evaluate whether or not the "Pending" check and all of the payments contained within are ready to be "released." Again, once a check is "Released" it is eligible to be picked up by the next check batch and moved to "In Process."

From the Checks and Payments Maintenance page you can select one or multiple "Pending Release" Checks and set them to be "released." In our example below, the checkbox of the check to be "released" is checked. If there are multiple checks in the Search Results that should be released, check the checkbox next to each check. From the Options drop-down then choose the value of "Release Selected Checks" and click Go.

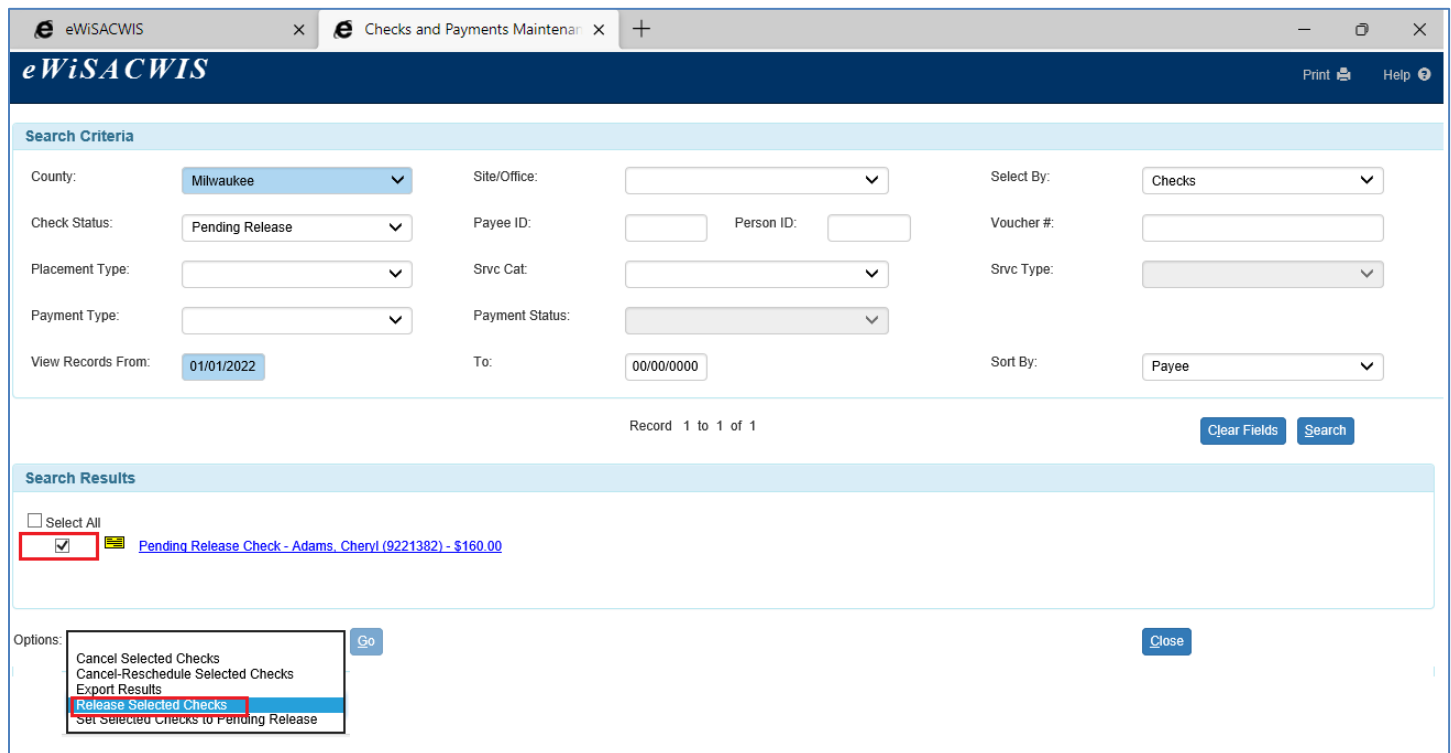

5. You can also set the check status to "Released" from the Review Pending Checks page (which is accessed by clicking on the check's hyperlink from the Provider record of the outliner, or from within the Checks and Payments Maintenance page).

![](_page_4_Picture_70.jpeg)

6. To find the checks that have been "Released", on the Checks and Payments Maintenance page set Select By value to "Checks", select the Check Status of "Released", enter the View Records From date and click Search.

![](_page_5_Picture_50.jpeg)

7. If a check was erroneously "Released" (check status is "Released"), select the checkbox in the Search Results group box for that check then from the Options drop-down select "Set Selected Checks to Pending Release" and click Go.

![](_page_5_Picture_51.jpeg)

8. . This will launch the Set Selected Checks to Pending Release page where checkbox is auto checked for the selected check(s) from the Checks and Payments Maintenance page.

![](_page_6_Picture_60.jpeg)

- 9. On Save, the processed records will be removed from the page, allowing the user to either select the checkboxes for any remaining rows or select the Close button. On Close user is returned to the Checks and Payments Maintenance page.
- 10. User then can perform a search where Check Status = Pending Release to see that the selected check's status is back to "Pending Release" protecting the check from moving forward in the financial process.